# **CSUCI Finance 9.0 User Guide**

**Last Revised: 01/13/2008** 

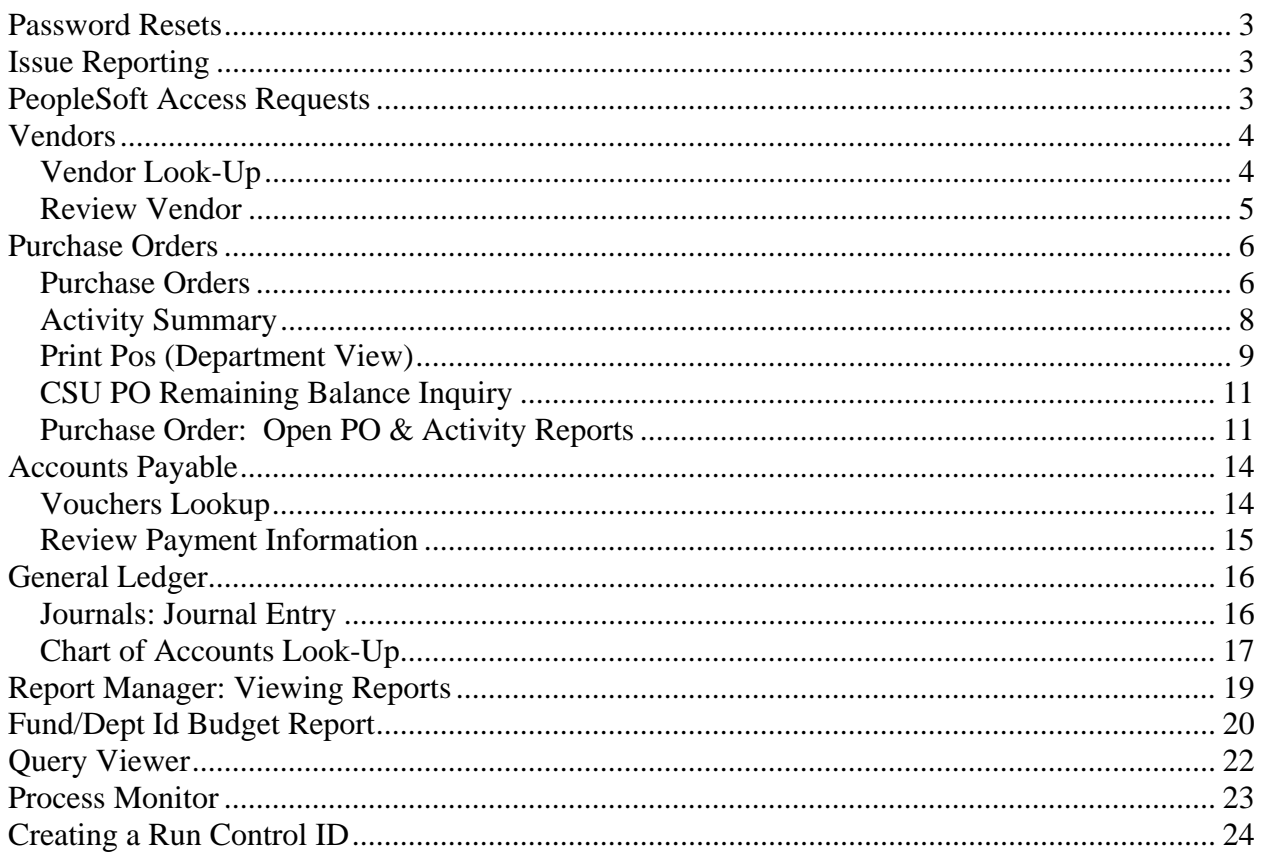

## Password Resets

To have your password reset, please contact the helpdesk at ext 8552 or helpdesk@csuci.edu. Please be sure to include what system (finance or HCM/CS) as well as your user name.

#### Issue Reporting

To report issues you are experiencing in PS Finance, please contact Marysia Wancewicz, Financial Analyst and/or Missy Jarnagin, Director of Budget, Procurement and Support Services at Marysia.wancewicz@csuci.edu and missy.jarnagin@csuci.edu.

## PeopleSoft Access Requests

For new security requests please complete a PeopleSoft Access Request Form www.csuci.edu/cicms/documents/CSUCI\_PSoft\_SystemAccessRequestForm\_20080122.pdf Route this form to the appropriate signatures and forward to the helpdesk where a ticket will be opened for each request

It is NO longer necessary to request specific reports. All users will have access to all financial reports published in the report manager.

## **Vendors**

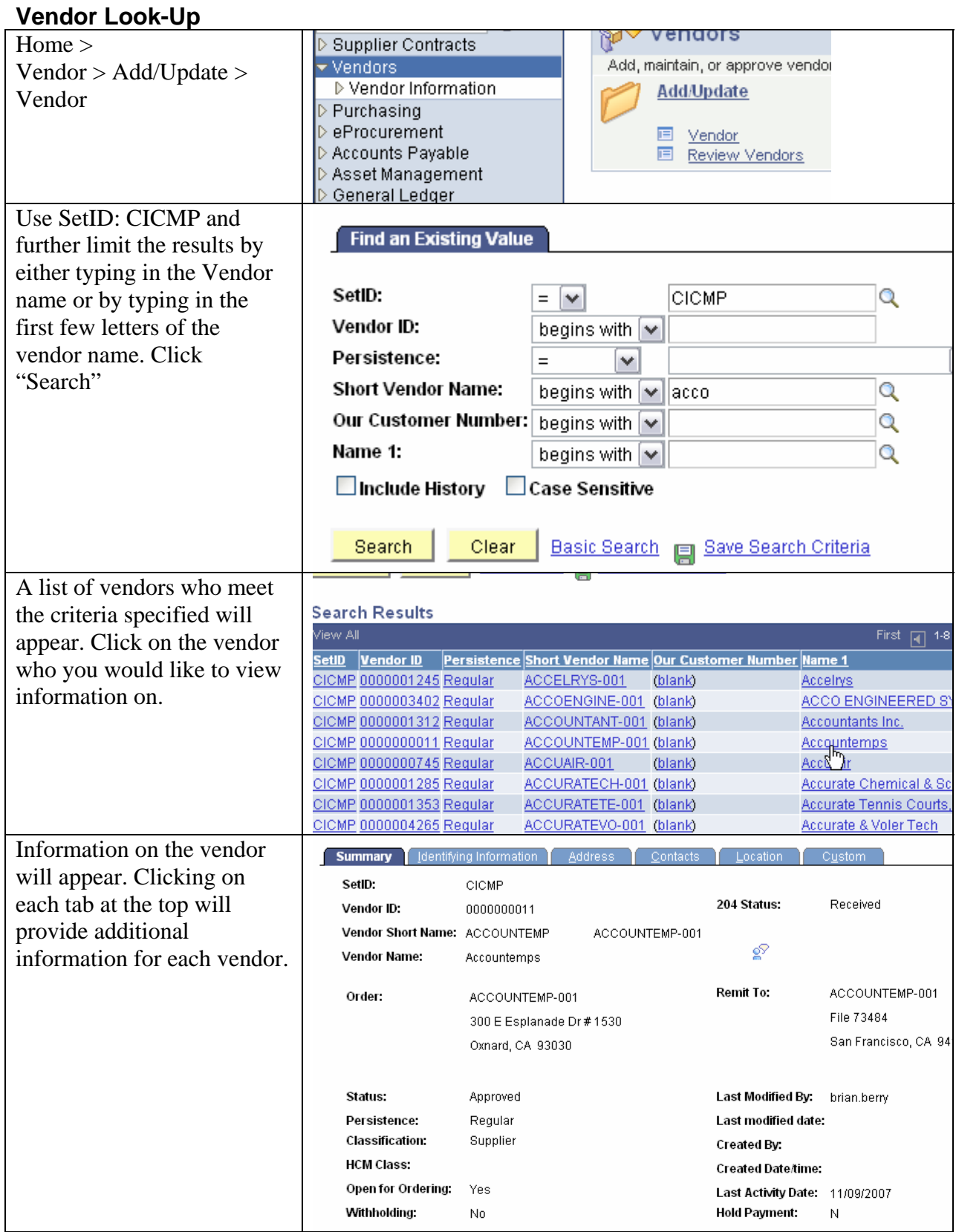

## **Review Vendor**

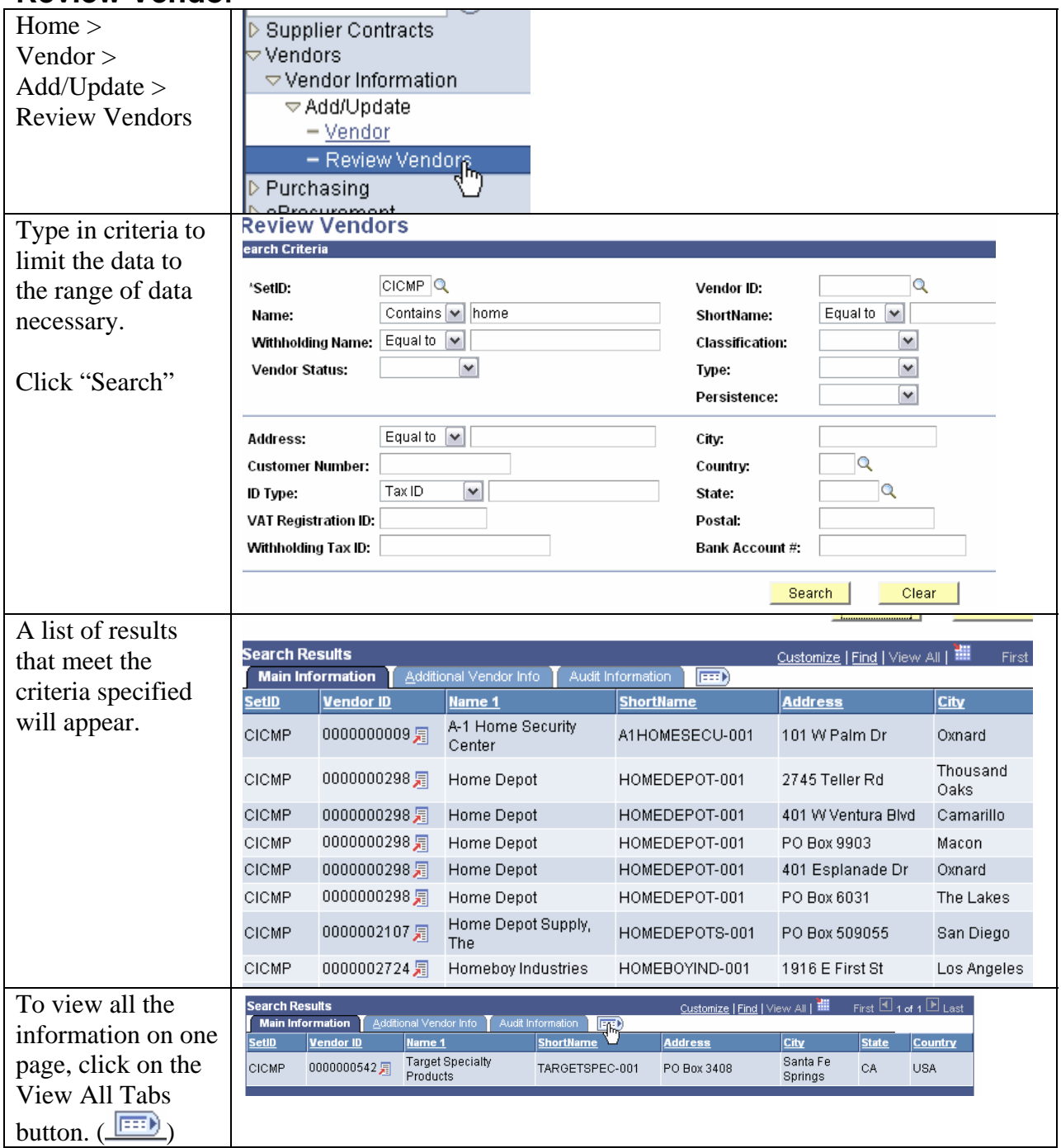

## **Purchase Orders**

In PeopleSoft, you can view Purchasing information organized in a variety of formats. For example, you can view information for a single purchase order or view all purchase orders for a vendor. You can inquire on purchase order activities and accounting entries.

Purchase orders also are available for printing. The PO print process prints an unauthorized copy of the purchase order. The process does not dispatch the purchase order.

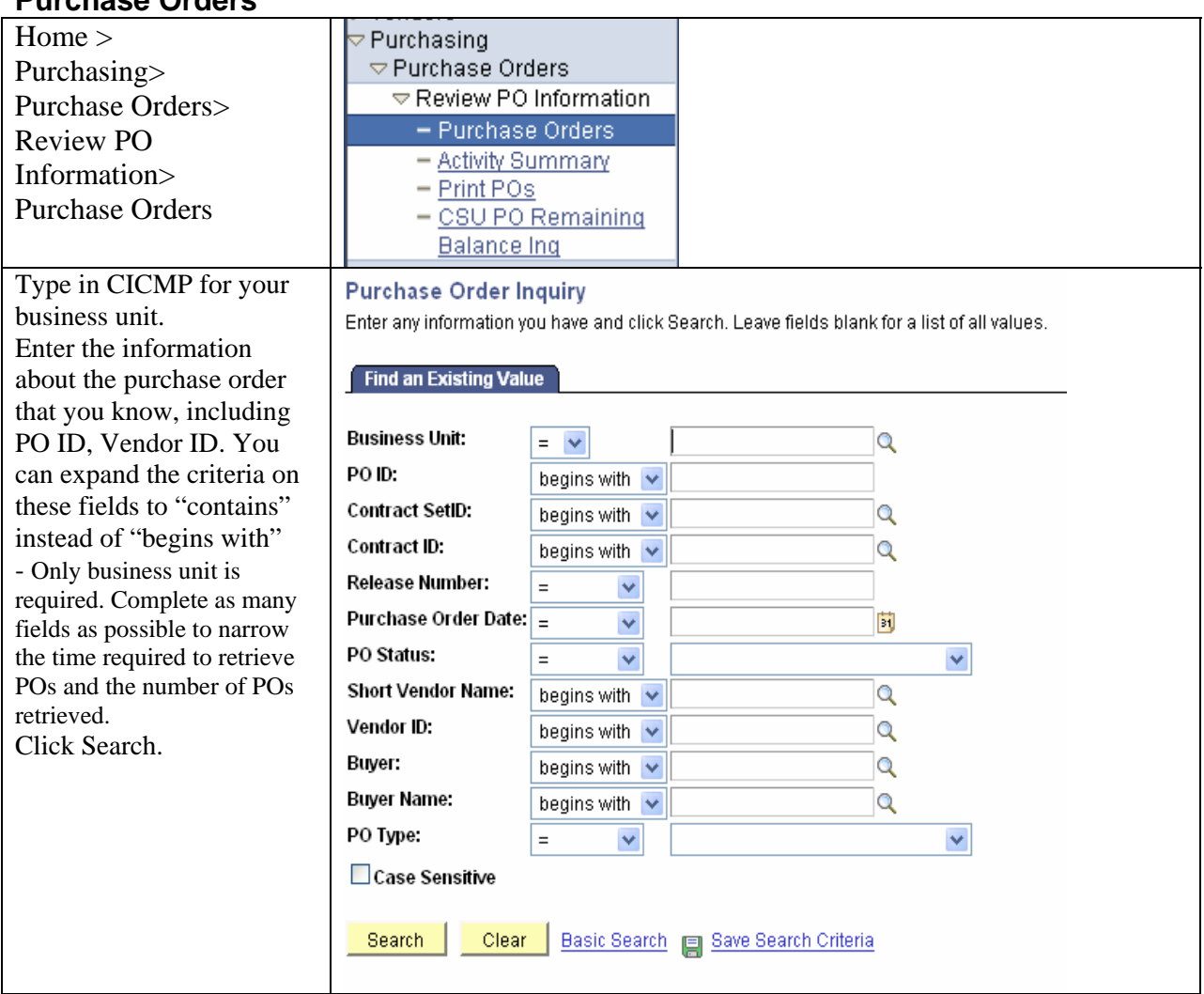

#### **Purchase Orders**

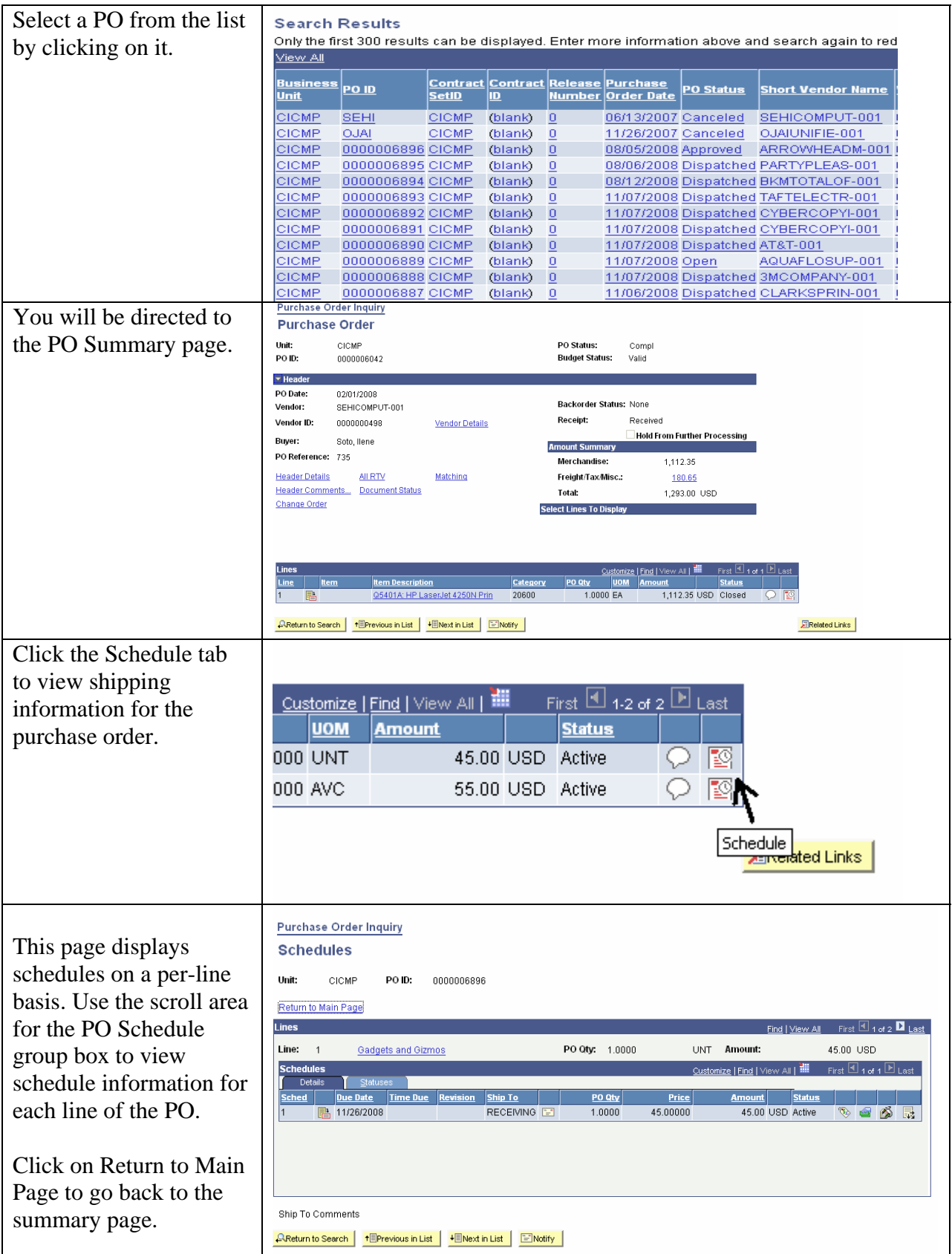

#### **Activity Summary**

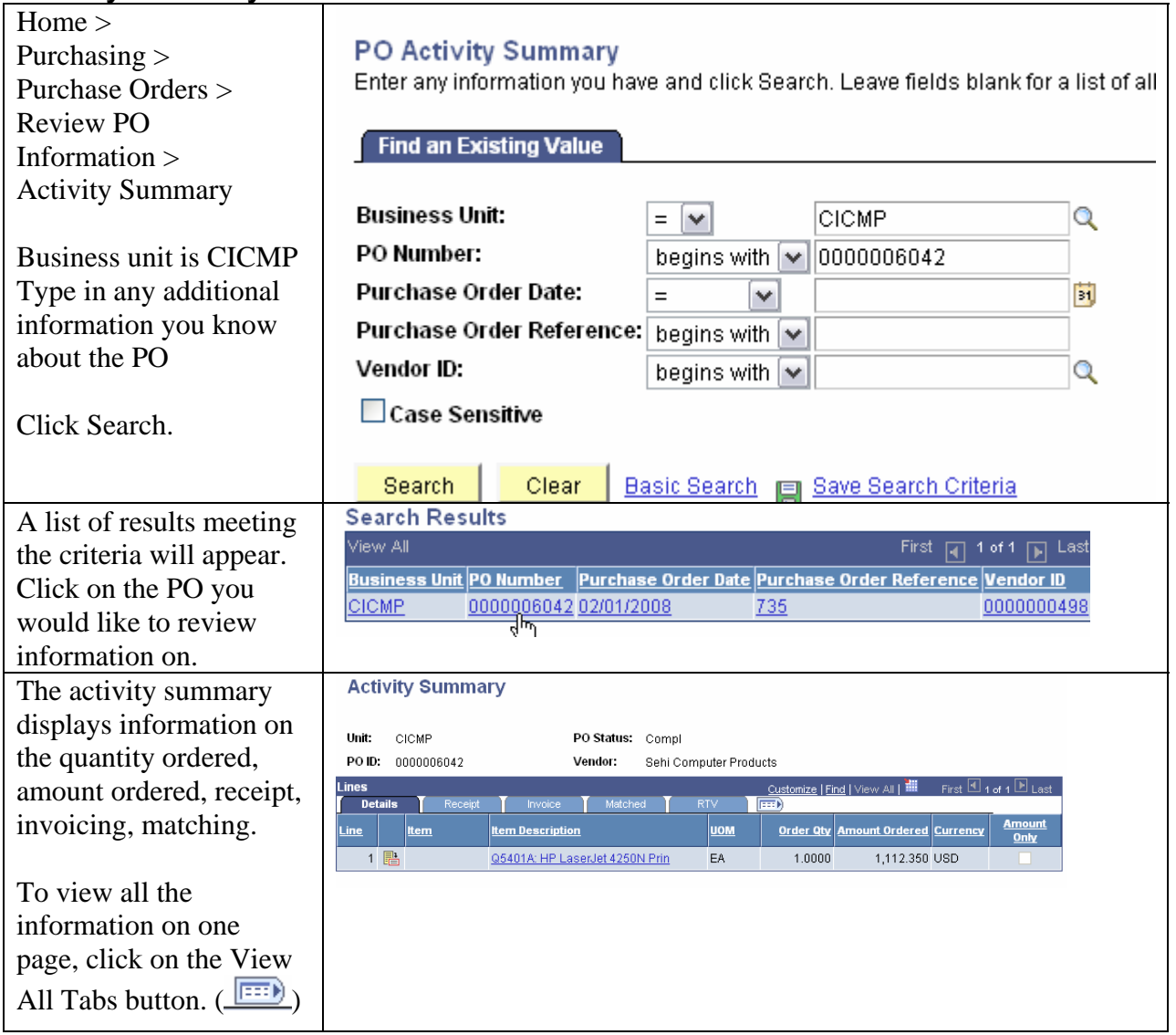

## **Print Pos (Department View)**

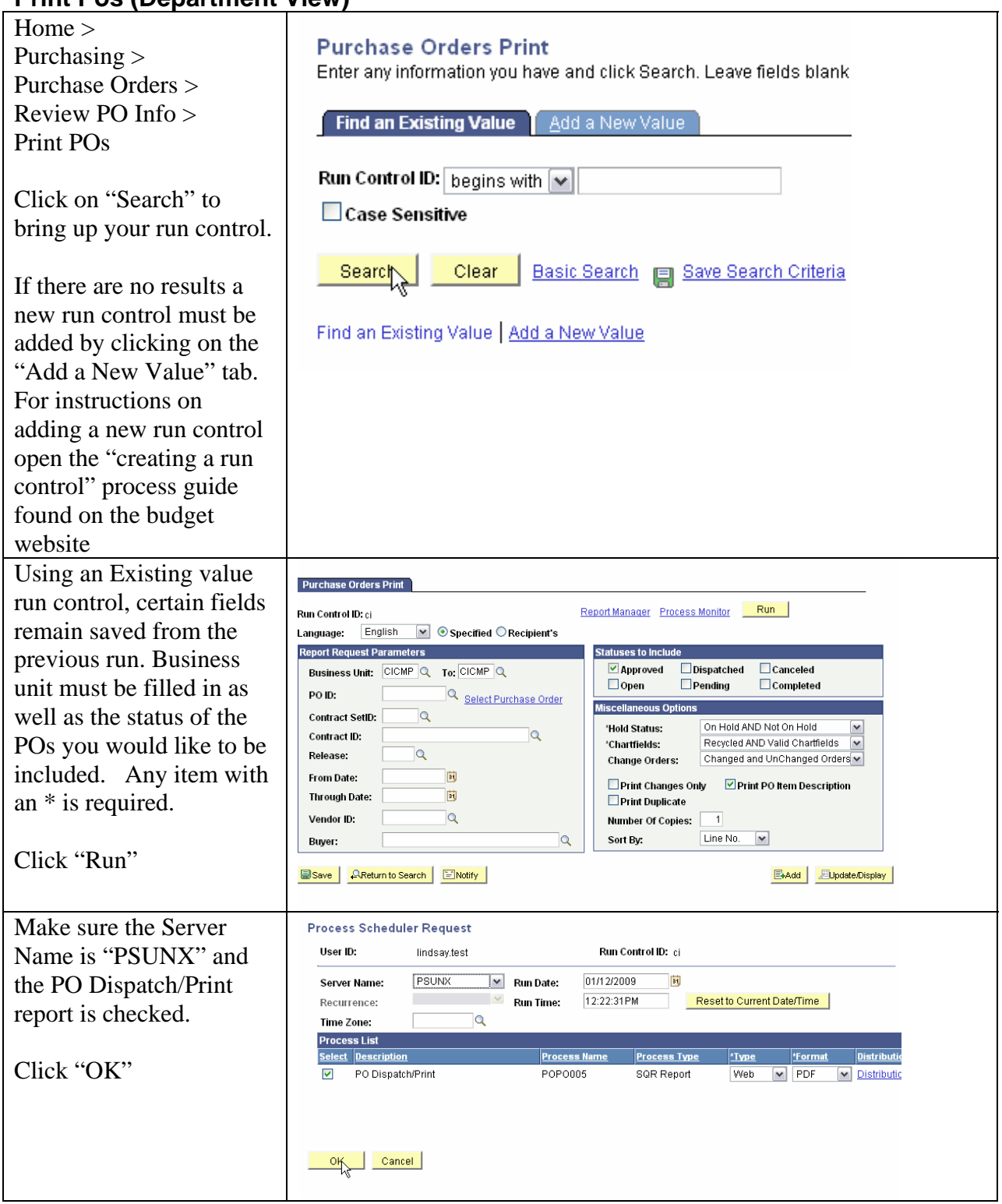

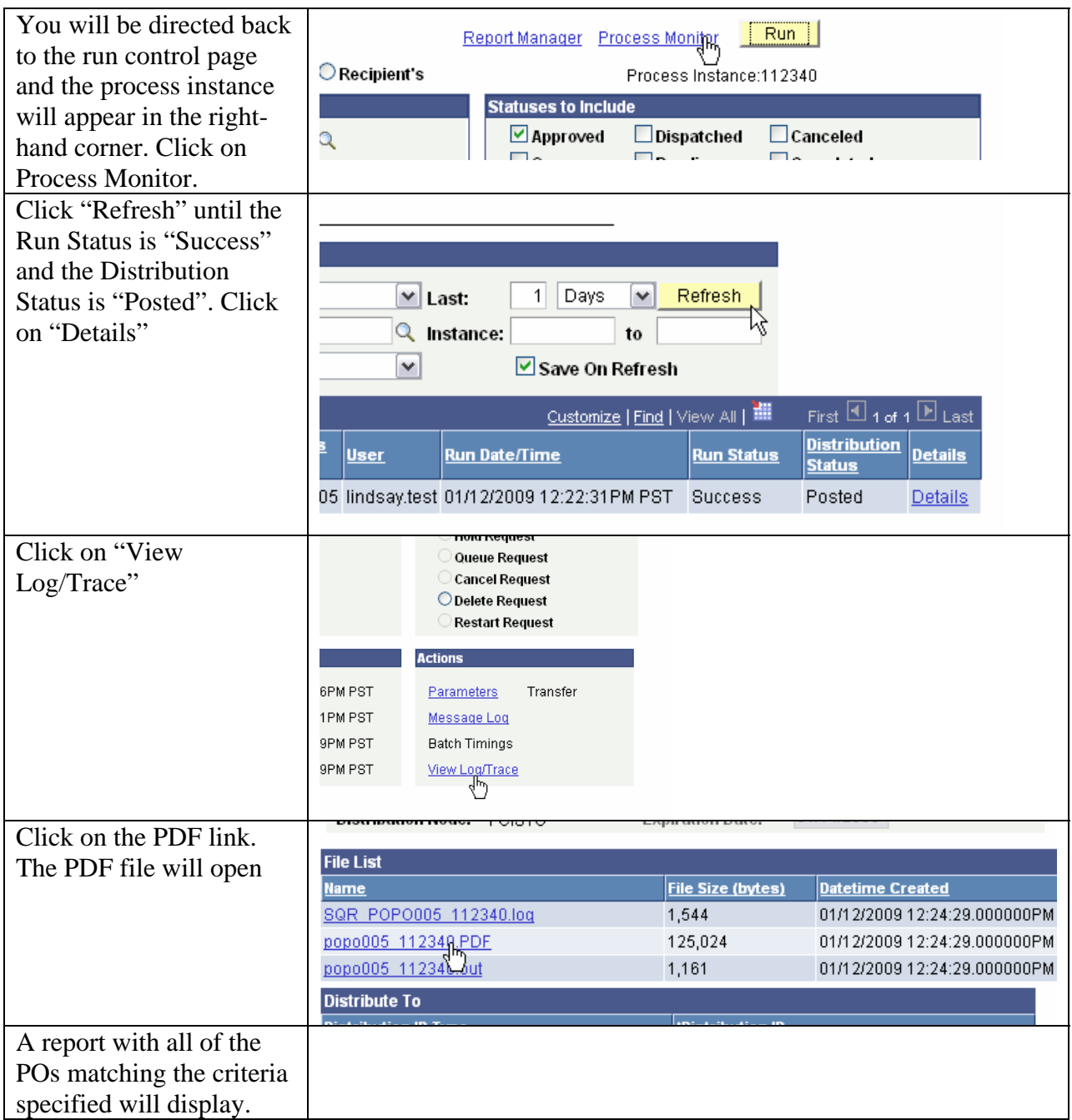

## **CSU PO Remaining Balance Inquiry**

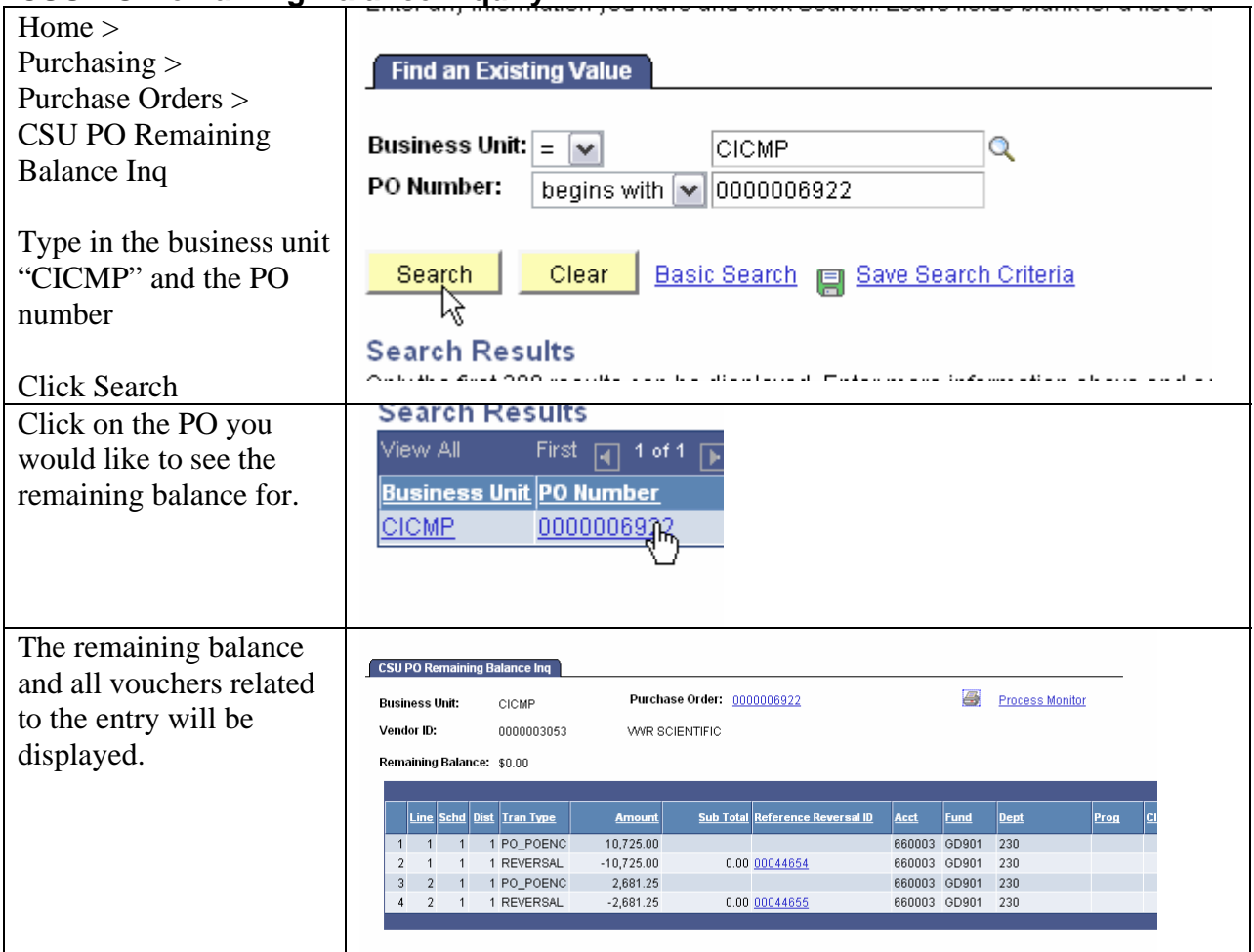

## **Purchase Order: Open PO & Activity Reports**

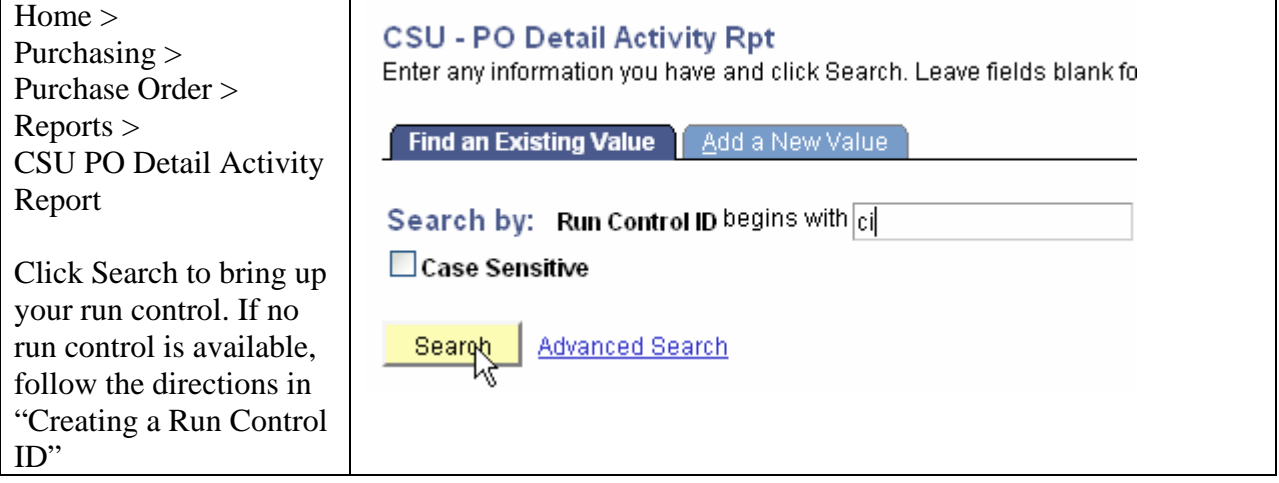

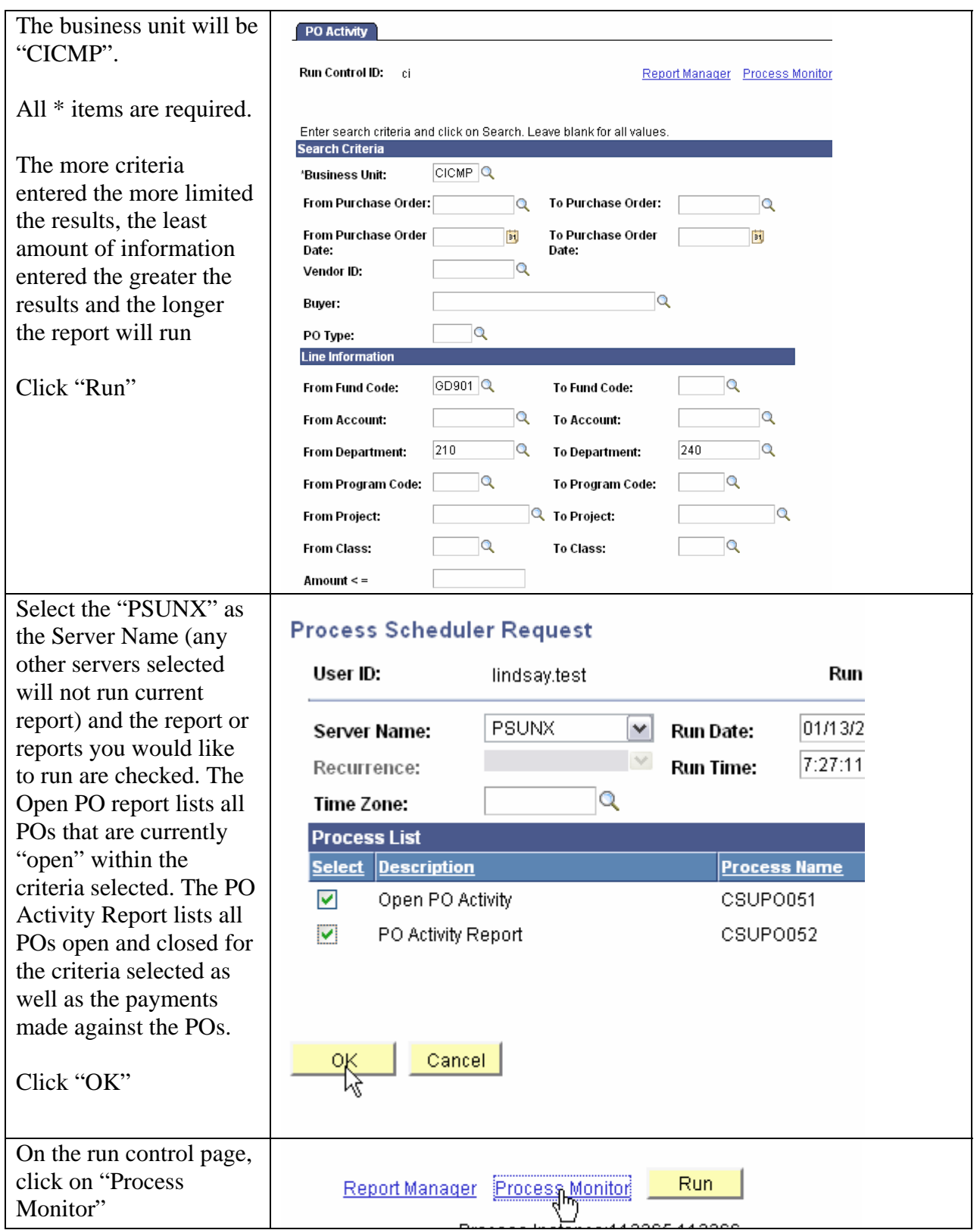

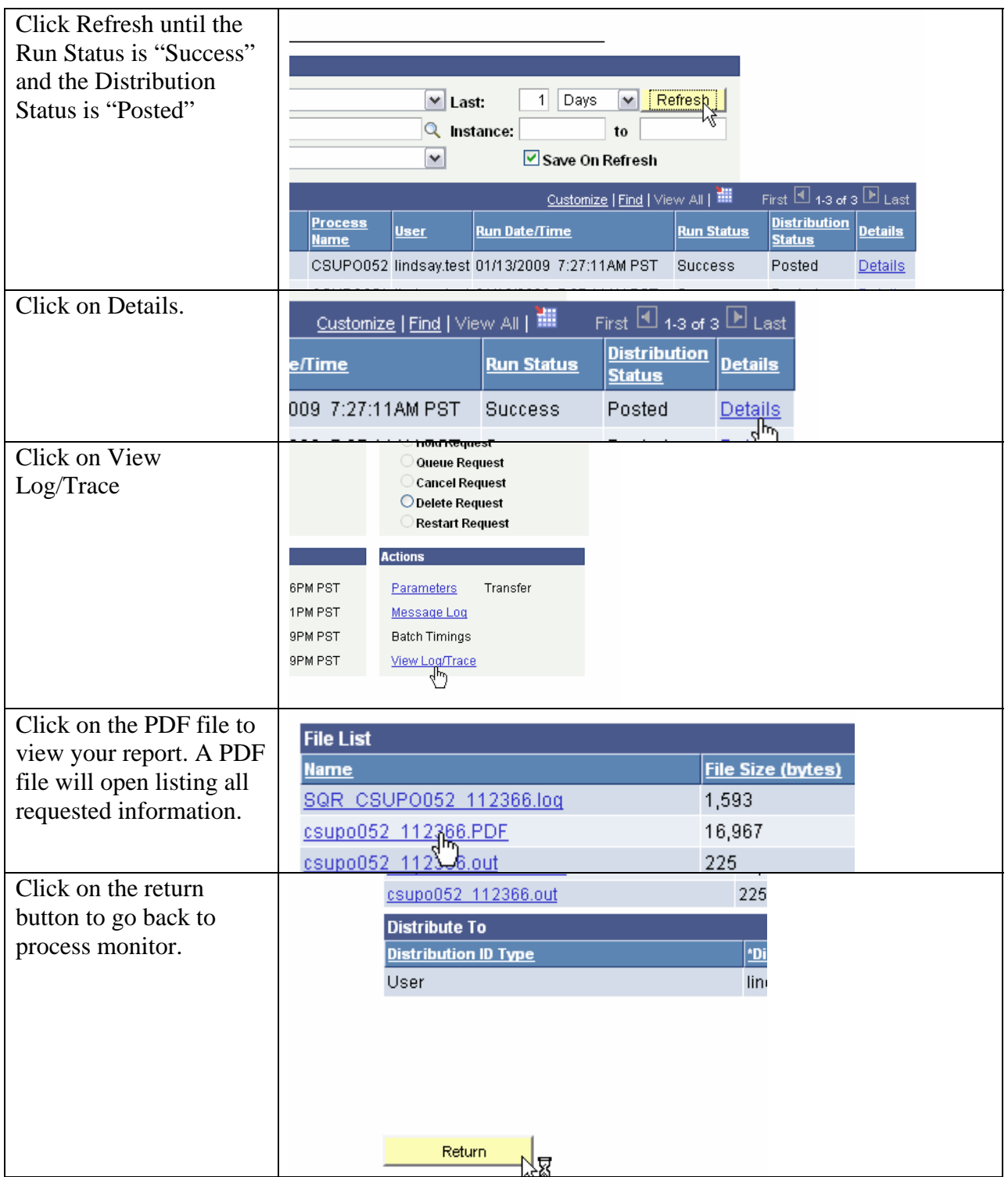

# **Accounts Payable**

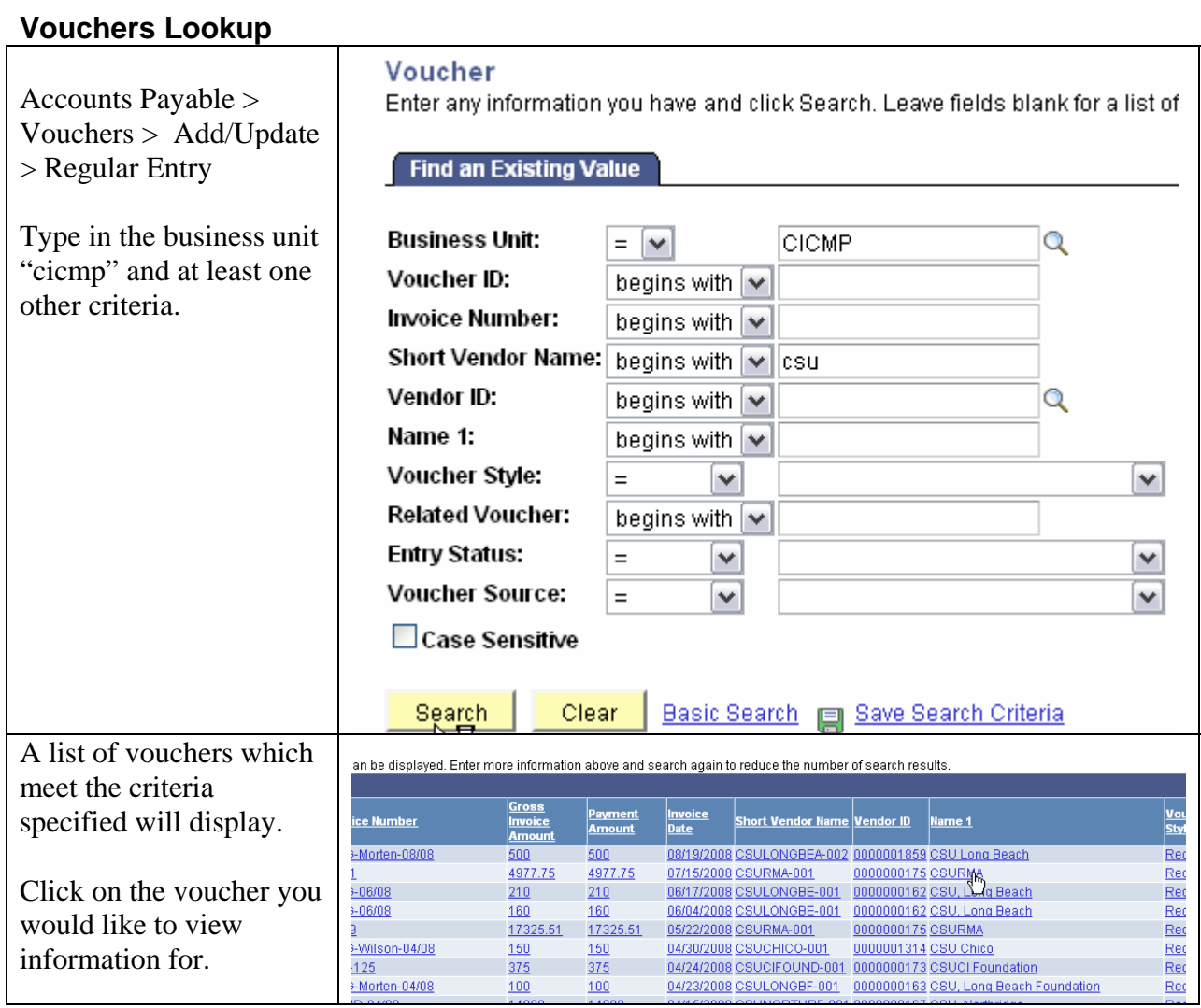

![](_page_14_Picture_69.jpeg)

#### *Review Payment Information*

![](_page_14_Picture_70.jpeg)

# General Ledger

![](_page_15_Picture_59.jpeg)

![](_page_16_Picture_46.jpeg)

**Back up for all non system generated journals are located in Accounting.** 

## **Chart of Accounts Look-Up**

![](_page_16_Picture_47.jpeg)

![](_page_17_Picture_68.jpeg)

# Report Manager: Viewing Reports

![](_page_18_Picture_80.jpeg)

![](_page_19_Picture_117.jpeg)

# **Fund/Dept Id Budget Report**

![](_page_19_Picture_118.jpeg)

![](_page_20_Picture_88.jpeg)

![](_page_21_Picture_86.jpeg)

## **Query Viewer**

![](_page_22_Picture_63.jpeg)

## **Process Monitor**

![](_page_22_Picture_64.jpeg)

# **Creating a Run Control ID**

![](_page_23_Picture_79.jpeg)